Especialização Multiprofissional na

# Atenção Básica

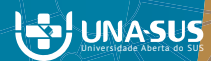

SISTEMA DE AUXÍLIO AO DESENVOLVIMENTO DE TCC - REFERÊNCIA E CITAÇÃO

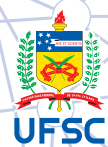

#### GOVERNO FEDERAL

Presidente da República Ministro da Saúde Secretario de Gestão do Trabalho e da Educação na Saúde (SGTES) Diretora do Departamento de Gestão da Educação na Saúde (DEGES) Coordenador Geral de Ações Estratégicas em Educação na Saúde Responsável Técnico pelo Projeto UNA-SUS

#### UNIVERSIDADE FEDERAL DE SANTA CATARINA

Reitora Roselane Neckel Vice-Reitora Lúcia Helena Pacheco Pró-Reitora de Pós-graduação Joana Maria Pedro Pró-Reitor de Pesquisa Jamil Assereuy Filho Pró-Reitor de Extensão Edison da Rosa

#### CENTRO DE CIÊNCIAS DA SAÚDE

**Diretor** Sérgio Fernando Torres de Freitas Vice-Diretora Isabela de Carlos Back Giuliano

#### DEPARTAMENTO DE SAÚDE PÚBLICA

Chefe do Departamento Antonio Fernando Boing Subchefe do Departamento Lúcio José Botelho Coordenadora do Curso Elza Berger Salema Coelho

#### COMITÊ GESTOR

Coordenadora do Curso Elza Berger Salema Coelho Coordenadora Pedagógica Kenya Schmidt Reibnitz Coordenadora Executiva Rosângela Leonor Goulart Coordenadora Interinstitucional Sheila Rubia Lindner Coordenador de Tutoria Antonio Fernando Boing

#### EQUIPE EAD

Alexandra Crispim Boing Antonio Fernando Boing Eleonora Milano Falcão Vieira Marialice de Mores Sheila Rubia Lindner

#### AUTORES

Sheila Rubia Lindner Carolina Carvalho Bolsoni Thays Berger Conceição Elza Berger Salema Coelho

#### **REVISORES**

Deise Warmling Alexandra Crispim Boing UNIVERSIDADE FEDERAL DE SANTA CATARINA

## Sistema de Auxílio ao Desenvolvimento de TCC - Referência e Citação

Versão adaptada do curso de Especialização Multiprofissional em Saúde da Família

> Florianópolis UESC 2014

© 2014 todos os direitos de reprodução são reservados à Universidade Federal de Santa Catarina. Somente será permitida a reprodução parcial ou total desta publicação, desde que citada a fonte.

Edição, distribuição e informações: Universidade Federal de Santa Catarina Campus Universitário, 88040-900 Trindade – Florianópolis – SC Disponível em: www.unasus.ufsc.br.

### **SUMÁRIO**

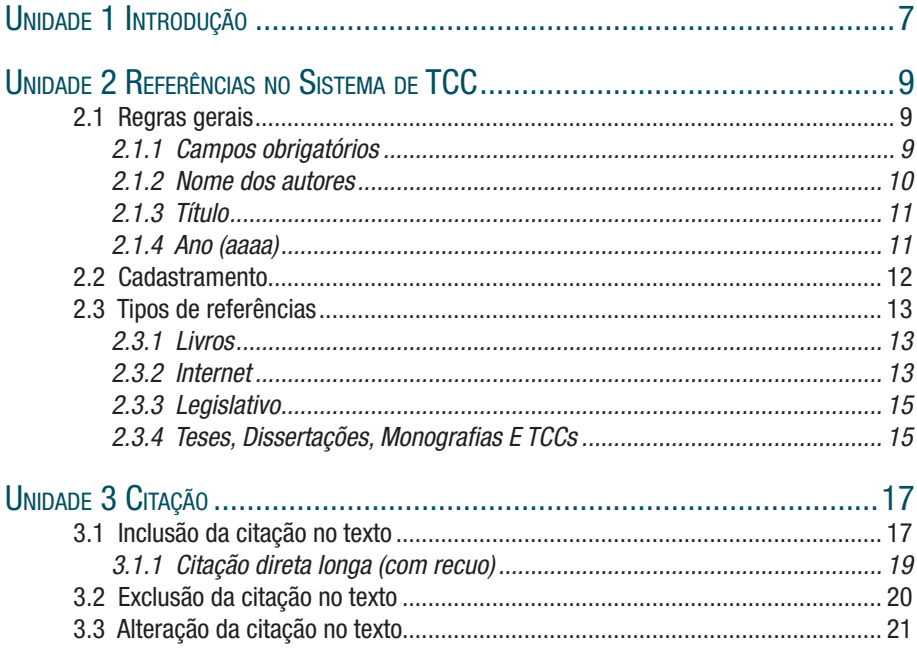

Sistema de Auxílio ao Desenvolvimento de TCC - Referência e Citação

## Unidade 1

### 1 INTRODUÇÃO

O sistema de auxílio ao desenvolvimento de TCC irá auxiliar na geração das referências bibliográficas, em conformidade com o padrão definido pela Associação Brasileira de Normas Técnicas (ABNT), tanto na aquisição das informações (no cadastro), quanto na formatação do texto.

Esse documento é voltado a todos que editam os dados do TCC no sistema, no que tange as informações de referências bibliográficas e suas citações durante o texto do TCC. Ele contempla tanto a criação e alteração das referências, quanto à citação da referência no decorrer do texto.

Sistema de Auxílio ao Desenvolvimento de TCC - Referência e Citação

## Unidade 2

### 2. REFERÊNCIAS NO SISTEMA DE TCC

As referências bibliográficas do sistema de TCC estarão disponíveis conforme a Figura 1.

A referência bibliográfica será única para cada estudante, isto é, mesmo que uma referência seja usada por todos os estudantes do curso, cada um deverá manter o seu cadastro e a sua citação de forma individual.

#### Referências Bibliográficas

Gerais Livros Capítulos de Livros Artigos Internet Legislativo Teses e Monografias Referências Gerais Não há referências cadastradas As referências bibliográficas do tipo "Geral" foram descontinuadas. Por favor utilize os demais tipos

#### Figura 1 - Referências bibliográficas no sistema de TCC

No caso específico das referências "Gerais", elas foram mantidas apenas por compatibilidade de versões anteriores do sistema. Na versão atual fará apenas o papel de leitura dos dados previamente cadastrados. Nas versões futuras da ferramenta de TCC, esse tipo de referência será descontinuado.

Antes de ser detalhado cada tipo de referência, serão tratadas regras gerais do cadastramento das referências.

#### 2.1 Regras gerais

#### 2.1.1 Campos obrigatórios

Os campos que forem obrigatórios aparecerão com um "\*" ao final da descrição do campo.

Caso eles sejam esquecidos, os campos obrigatórios, ao salvar os dados, eles serão apresentados em vermelho, com uma mensagem para corrigir os erros no formulário, conforme exemplo da Figura 2.

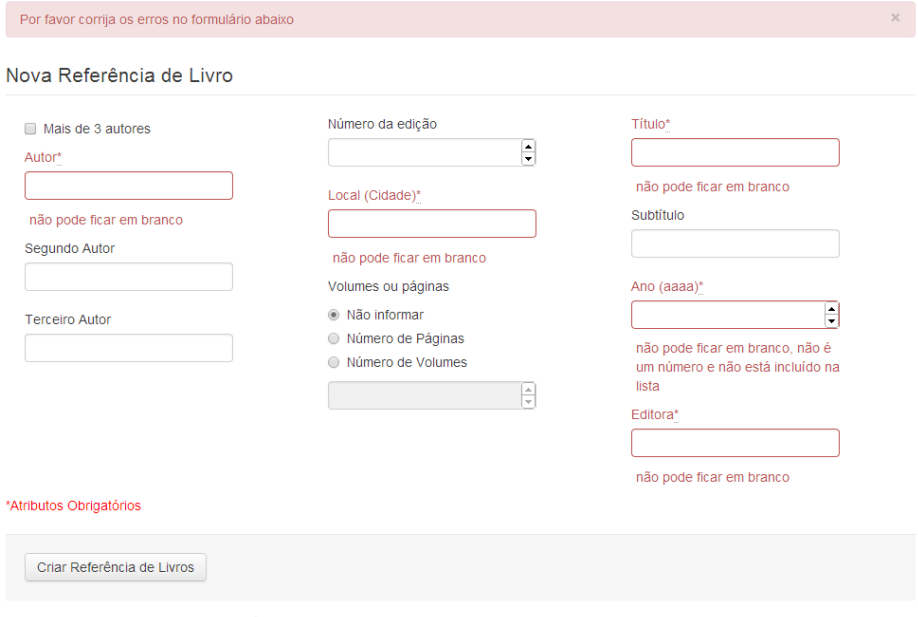

Figura 2 - Padrão de campos obrigatórios

#### 2.1.2 Nome dos autores

O nome do(s) autor(es) deve ser preenchido com a primeira letra em Maiúscula e o nome por completo.

Ex.:

- • Alberto da Silva
- Maria Aparecida
- • Juliana Weiss dos Santos
- • Renato Massa Dictumst
- Calude Levi-Strauss

Quando houver mais de 3 autores, apenas um precisa ser descrito, e o campo "Mais de 3 Autores" deve ser selecionado para indicar que há mais de 3 autores, conforme exemplo da Figura 3.

#### Laoreet perspiciatis magna

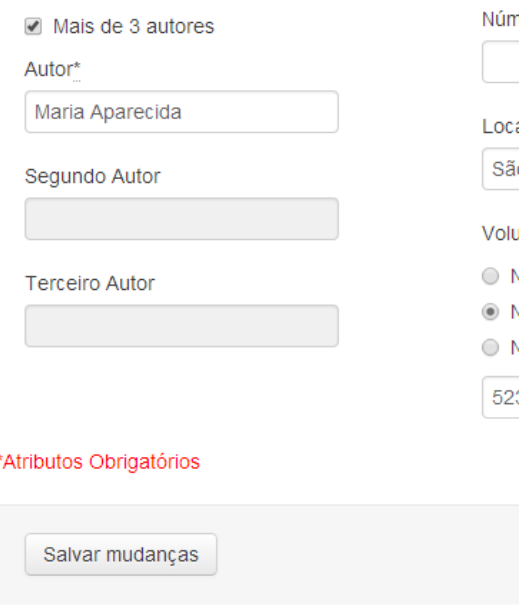

Figura 3 - Referência com mais de três autores

Não devem ser incluídos caracteres especiais no nome dos autores, como: .,;/  $[ |$ :{}?!@#\$%^"&\*()|~\=+

#### 2.1.3 Título

No caso de haver o campo subsequente "subtítulo", o campo "título" não deverá terminar com: .,:;-\*&%\$#@! [ESPAÇO]

Os caracteres especiais de separação do título e subtítulo deverão se suprimidos no cadastramento, pois a montagem do texto final se encarregará de colocar no padrão ABNT.

#### 2.1.4 Ano (aaaa)

O ano deve ser menor ou igual ao ano atual.

#### 2.2 Cadastramento

O cadastramento das referências bibliográficas segue um padrão. A cada tipo de referência (Livros, Capítulos de Livros, Artigos, Internet, Legislativo e Teses e Monografias) será apresentada uma lista de todas as referências previamente cadastradas, conforme a Figura 4.

Nessa lista, poderá ser editada a referencia cadastrada anteriormente, assim como excluída.

#### Referências Bibliográficas

| <b>Livros</b>                    |  | Capítulos de Livros<br>Artigos                         |  | Internet | Legislativo                  | Teses e Monografias |      |                          |                              |                   |                   |
|----------------------------------|--|--------------------------------------------------------|--|----------|------------------------------|---------------------|------|--------------------------|------------------------------|-------------------|-------------------|
| Referências de Livros            |  |                                                        |  |          |                              |                     |      |                          |                              |                   |                   |
| Autor                            |  | Titulo                                                 |  |          | <b>Subtitulo</b>             | Edição Ano          |      | Editora                  | <b>Volumes</b><br>ou Páginas | Local<br>(Cidade) | Ação              |
| Ministério da<br>Saúde do Brasil |  | Cursus dui adipiscing nec<br>consectetuer sollicitudin |  |          |                              |                     | 2012 | Ministério<br>da Saúde   |                              | <b>Brasília</b>   | Editar<br>Remover |
| Alberto da Silva                 |  | Integer wisi eu varius<br>pellentesque nisl a non      |  |          |                              | 2                   | 2013 | Aut<br>posuere<br>aptent | 251 p                        | Florianópolis     | Editar<br>Remover |
| Maria Aparecida                  |  | Laoreet perspiciatis magna                             |  |          | Aliquam pulvinar<br>a montes |                     | 2005 | Fermentum                | 523p                         | São paulo         | Editar<br>Remover |
| Criar                            |  |                                                        |  |          |                              |                     |      |                          |                              |                   |                   |

Figura 4 - Lista de referências bibliográficas

Caso a referência, daquele tipo, não esteja presente na lista, o botão "criar" (Figura 4) irá abrir uma tela para o cadastramento de uma nova referência daquele tipo, como o exemplo da Figura 5.

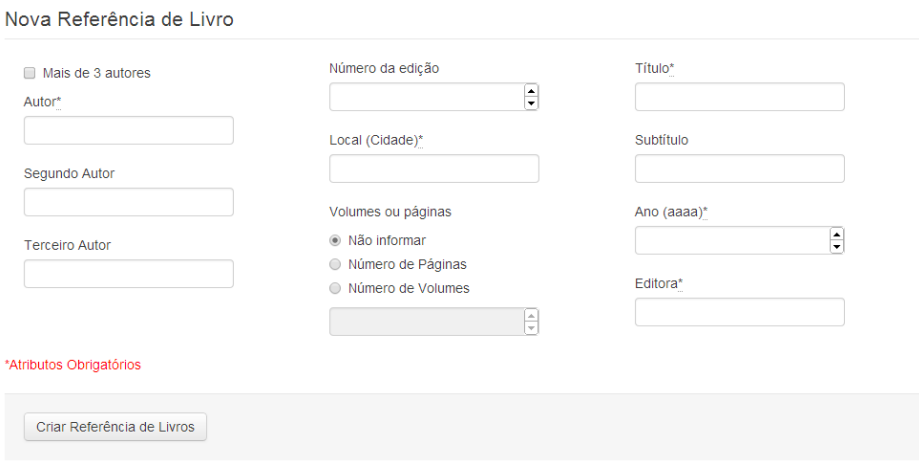

Figura 5 - Nova referência

 $\ddot{\phantom{a}}$ 

#### 2.3 Tipos de referências

#### 2.3.1 Livros

Como explicitado no capítulo anterior, uma lista de livros será apresentada conforme a Figura 4, onde os dados podem ser editados ou excluídos. Caso uma nova referência seja necessária, o botão "Criar" (Figura 4) deve ser pressionado para a inclusão de uma nova referência.

#### 2.3.2 Internet

Esse tipo de referencia não pode ser utilizada para todo e qualquer documento disponível na internet. Algumas regras devem ser respeitadas.

Abaixo segue um conjunto de regras e exemplos de como utilizar (e como não utilizar) esse tipo de referência, apresentando detalhes de identificação de possíveis problemas e alternativas de cadastro no sistema.

#### 2.3.2.1 O que é uma referência da Internet

É o documento disponível somente em meio eletrônico.

- http://www.britannica.com/EBchecked/topic/567331/Stonehenge
- http://www.brasil.gov.br/ciencia-e-tecnologia/2011/04/populacao-idosa-nobrasil-cresce-e-diminui-numero-de-jovens-revela-censo

Mesmo uma referência correta da internet, pode ser cadastrada de forma incorreta no Sistema de TCC. O exemplo abaixo apresenta um acervo digital, juntamente com as formas correta e incorreta de cadastramento no Sistema:

Texto com link correto:

https://ares.unasus.gov.br/acervo/handle/ARES/258

Texto com link errado:

https://ares.unasus.gov.br/acervo/bitstream/handle/ARES/258/mod2\_ un1\_oa2\_Modelo\_biomedico\_e\_Modelo\_da\_determinacao\_social\_da\_ doenca.zip?sequence=1

#### 2.3.2.2 O que não é uma referência da Internet

Não são referências da Internet os seguintes documentos:

• PDF ou link que contenha uma Portaria do Ministério da Saude do Brasil. Essa referência deve ser cadastrada como Legislativo:

http://bvsms.saude.gov.br/bvs/saudelegis/gm/2011/ prt2488\_21\_10\_2011.html

É uma referência do Legislativo.

- • PDF ou link que contenha um artigo. Essa referência deve ser cadastrada como Artigo:
	- http://gsp.cursoscad.ufsc.br/wp/wp-content/uploads/2013/02/Anais-GSP-Vol-1-Artigo-9.pdf

É um artigo.

- http://www.ugr.es/~recfpro/rev102COL2port.pdf É um artigo.
- • http://www.scielo.br/scielo.php?script=sci\_arttext&pid=S1413- 81232007000200022&lng=pt&nrm=iso

É um artigo.

- PDF ou link que contenha um livro. Essa referência ser cadastrada como Livro. Se no conteúdo do documento houver um ISBN então é um livro!
	- http://bvsms.saude.gov.br/bvs/publicacoes/politica\_nacional\_educacao permanente\_saude.pdf

É um livro: ISBN 978-85-334-1490-7

• http://conselho.saude.gov.br/biblioteca/livros/cartaaosusuarios01.pdf.

É um livro: ISBN 85-334-1102-2

• http://bysms.saude.gov.br/bys/publicacoes/manual\_atencao\_mulher climaterio.pdf.

É um livro: ISBN 978-85-334-1486-0

- PDF ou link que contenha um conteúdo que, ao acessar, o usuário deva ser autenticado, isto é, se a pessoa que consultar o link tenha que digitar algum usuário ou senha.
	- https://unasus2.moodle.ufsc.br/course/view.php?id=99

Essa referência não pode ser usada como referência da internet.

• https://unasus2.moodle.ufsc.br/pluginfile.php/10160/mod\_resource/ content/2/Unidade%201/top1\_1.html

Essa referência não pode ser usada como referência da internet.

• https://unasus2.moodle.ufsc.br/pluginfile.php/9909/mod\_resource/ content/7/epidemiologia\_com\_ficha.pdf

Essa referência não pode ser usada como referência da internet.

- Documento ou link que gere um nome aleatório a cada acesso: http://www.scielo.br/pdf/cfs/v7n1a04.pdf
- • Documento ou link que gerado conforme a autenticação do usuário (como é o caso do TCC atual):

https://tcc.unasus.ufsc.br/tccs/9999/generate.pdf

- Documento ou link que contenha uma tese, dissertação, monografia, ou TCC.
	- http://www.essex.ensino.eb.br/doc/PDF/PCC\_2008\_CFO\_PDF/ CD69%201%B0%20Ten%20AL%20Leonardo%20Sangaleti.pdf

Essa referência ser cadastrada como Teses e monografias.

#### 2.3.3 Legislativo

No cadastramento de referências do legistlativo, pode-se destacar o detalhemento de alguns campos:

Jurtisdição ou Cabeçalho:

Jurisdição: deve ser País ou estado ou município Ex.: Brasil ou Santa Catarina ou Floranópolis

Cabeçalho da Entidade (no caso de norma): Nome da Entidade Ex.: "Associação Basileira de Normas Técnicas" ou "Comissão Nacional de Energia Nuclear" ou "Agência Nacional de Energia Elétrica"

#### 2.3.4 Teses, Dissertações, Monografias E TCCs

No cadastramento de referências de Teses, Dissertações, Monografias E TCCs, pode-se destacar o detalhemento de alguns campos:

Curso: Medicina, Psicologia, Odontologia, Enfermagem, etc

Tipo: Tese, Dissertação, Monografia, TCC Grau: Ex.: Doutorado (para Tese), Mestrado (para Dissertação), Especialização (para Monografia), Graduação (para TCC) Instituição: Ex.: Universidade Federal de Santa Catarina Departamento: Ex.: Centro Tecnológico

Sistema de Auxílio ao Desenvolvimento de TCC - Referência e Citação

## Unidade 3

### 3. CITAÇÃO

#### 3.1 Inclusão da citação no texto

Para uma citação ser incluída no texto, anteriomente uma referência deve ser criada. Em seguida o botão [P] deve ser pressionado, conforme destaque em vermelho na Figura 6.

#### Introducão - Novo

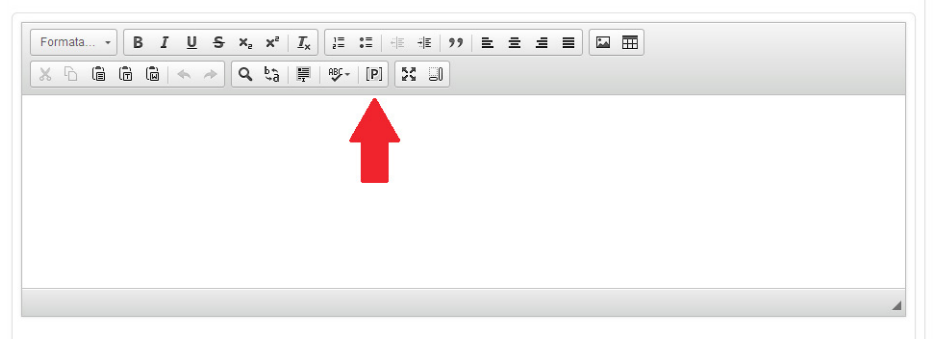

Figura 6 - Como inserir uma citação no texto

Dessa forma uma tela contendo todos os tipos de referências será apresentada. Em seguida deve-se escolher o tipo de referência.

Os passos seguintes, dentro do tipo de referência escolhido, deverão ser seguidos para a inserção da citação desejada no texto:

1. Escolher a citação, dentre a lista das referências já cadastradas, conforme Figura 7.

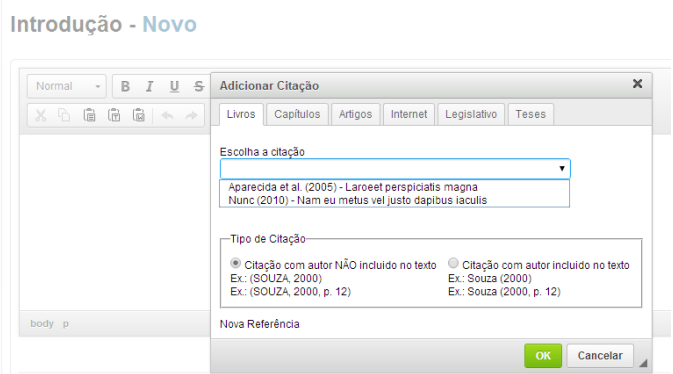

Figura 7 - Lista de referências para a citação

Unidade 3 – Citação **17** 

- 2. Escolher o "Tipo da citação" [Citação com autor NÃO incluído no texto / Citação com autor incluído no texto], também exemplificado na Figura 7.
- 3. Pressionar o botão "OK"
- 4. Caso a referência possa ter um número de página, será apresentada uma tela pedindo o número da página a ser colocada na citação (Figura 8).
	- A página fará parte somente da citação inserida no texto, e não da referência cadastrada.
	- • Cada citação poderá conter uma numeração de página diferenciada.

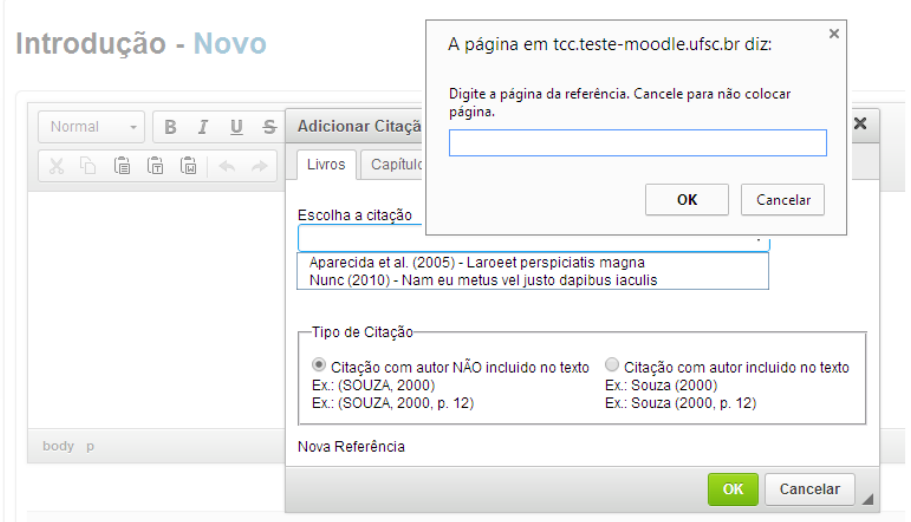

Figura 8 - Página na citação do texto do TCC

- 5. Se colocar o número da página e pressionar o botão OK (Figura 8), então a citação será criada com o número da página.
- 6. Se deixar em branco o número da página e pressionar o botão OK (Figura 8), então a citação será criada sem o número da página.

Quando uma citação é inserida no texto ela é marcada de forma diferenciada, grifada com fundo amarelo, conforme a Figura 9.

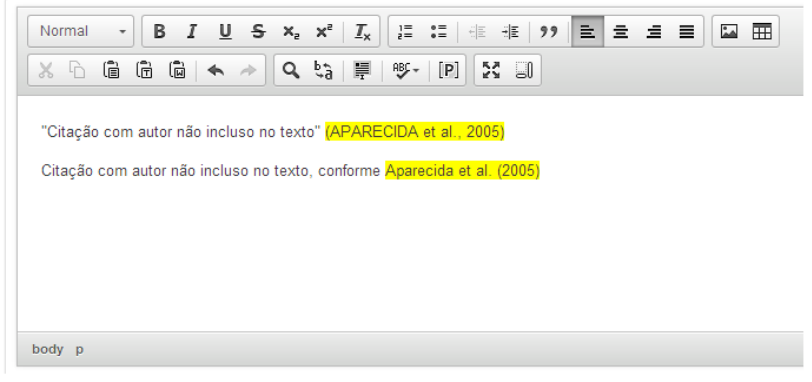

Figura 9 - Apresentação da citação no texto

#### 3.1.1 Citação direta longa (com recuo)

Quando o texto citado diretamente, isto é, copiado do autor, contiver mais de três linhas, deve ser destacado do corpo do texto, com um recuo apropriado.

A formatação da impressão será norteada pelos padrões ABNT. Para que essa formatação seja utilizada no recuo de citação direta longa, o texto deve:

- NÃO estar entre aspas duplas ou simples
- ser selecionado e pressionada a formatação "Citação" (destacado em vermelho na Figura 10)
- apresentar a citação, gerada pelo Sistema, ao final do texto

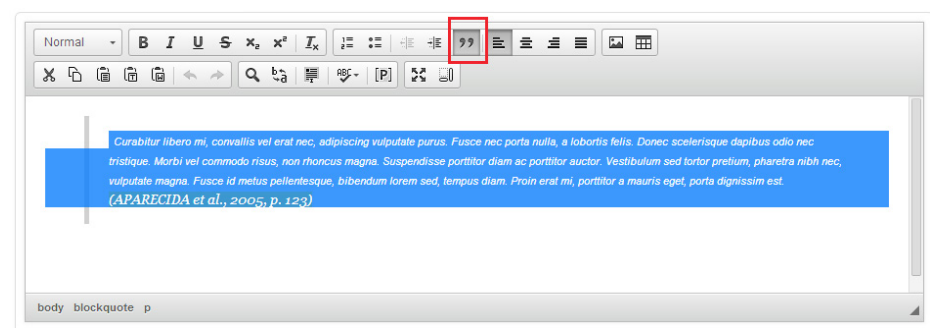

Figura 10 - Exemplo de configuração de citação direta longa

A Figura 11 apresenta o formato final de uma citação indireta longa, enfatizando seu destaque (deslocao o texto à esquerda e em itálico) e apresentando como ficará o textoda citação, o texto antes e texto depois depois da citação. Vale salientar que a citação da referência também deverá ser apresentada em fundo amarelo, para ser válida durante a geração do PDF, como uma referência cadastrada.

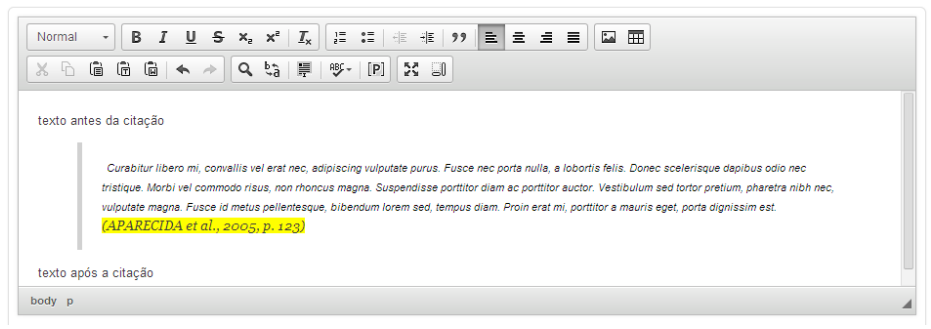

Figura 11 - Exemplo de texto com citação longa

A impressão da citação no TCC será conforme a Figura 12.

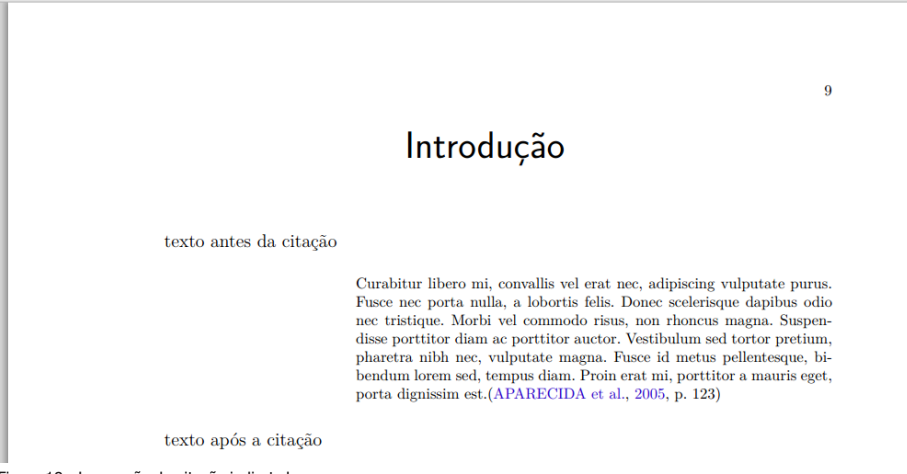

Figura 12 - Impressão da citação indireta longa

#### 3.2 Exclusão da citação no texto

Para excluir uma citação, basta posicionar o cursor no caractere logo antes da citação e pressionar o botão "delete" do teclado. Com isso a marcação em fundo amarelo, representando a citação, deverá ser suprimida do texto.

Pressionado o "delete", somente aquela citação no texto será apagada. A referência que gerou a citação permanecerá intacta, assim como todas as outras citações, da mesma referência, no texto.

#### 3.3 Alteração da citação no texto

Não há como alterar uma citação no texto, isto é, se algum dado "chave", como o sobrenome do autor ou o ano da referência, for alterado no cadastro, isso não refletirá no texto da reflexão.

Para exemplificar usaremos os dados do livro da Figura 13.

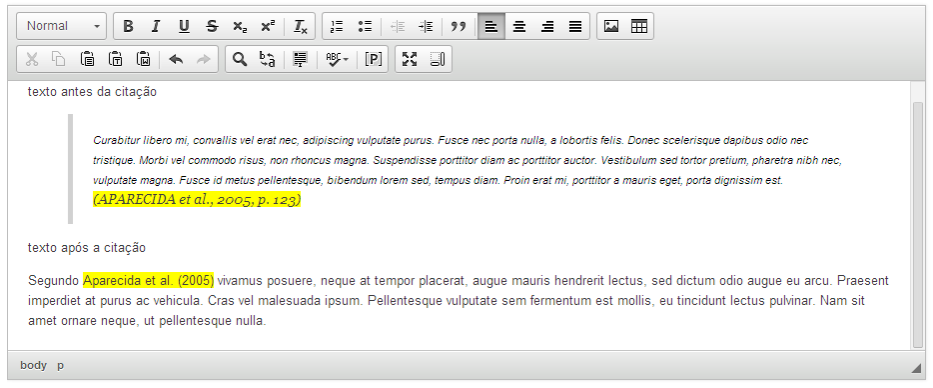

Figura 13 - Citação inserida

Caso haja a necessidade de apresentar a alteração no texto, toda a referência antiga (com os dados chave, antigos) deverá ser excluída, e posteriormente inserida novamente, contendo os novos dados.

Para exemplificar esse caso, o ano da citação usada na Figura 13 será alterado de 2005 para 2006, conforme Figura 14.

#### Laroeet perspiciatis magna

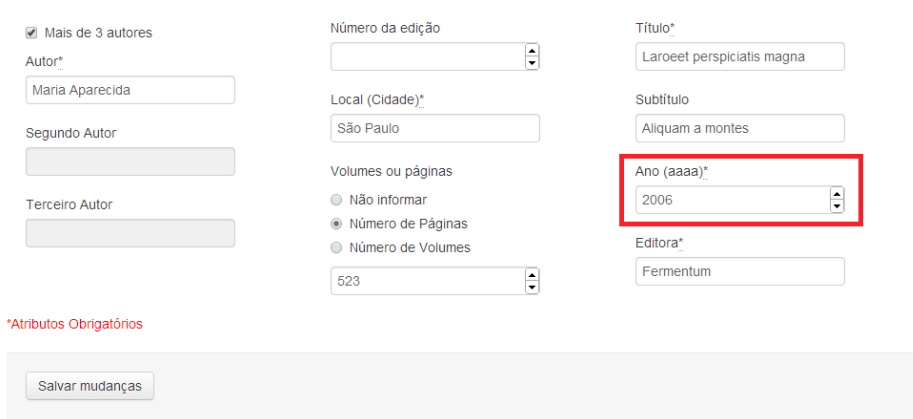

Figura 14 - Alterando a data de uma referência

Contudo isso não será um problema para a impressão do TCC, pois uma referência interna será utilizada para a busca dos dados cadastrados para aquela referência e a impressão será conforme os dados presentes no cadastro. Nesse exemplo, mesmo sem alterar qualquer citação no texto (Figura 13) a impressão será correta (Figura 15) e será ajustada para apresentar os dados contidos no cadastramento da referência citada (Figura 14).

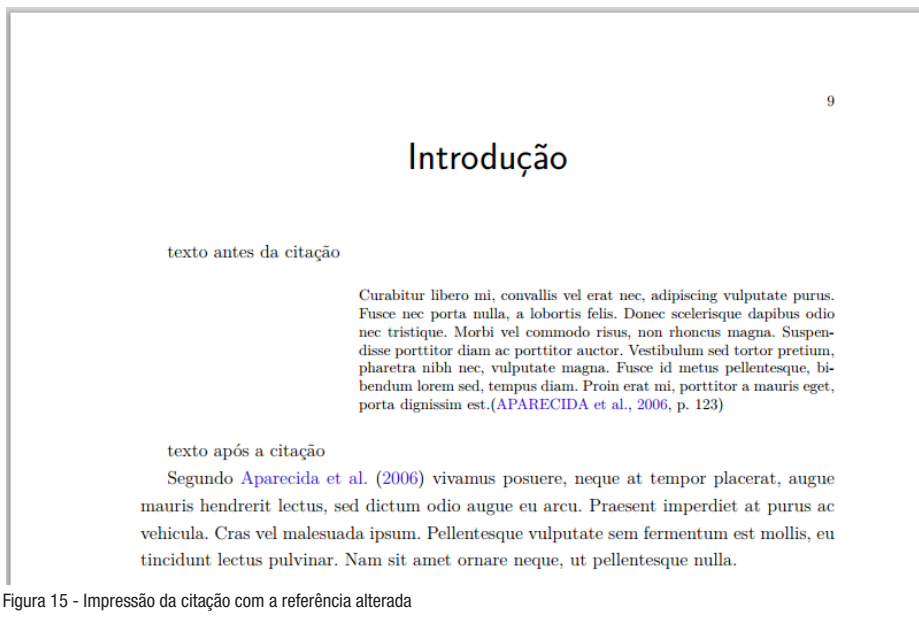